# UTSouthwestern Simulation Center

Faculty Dashboard

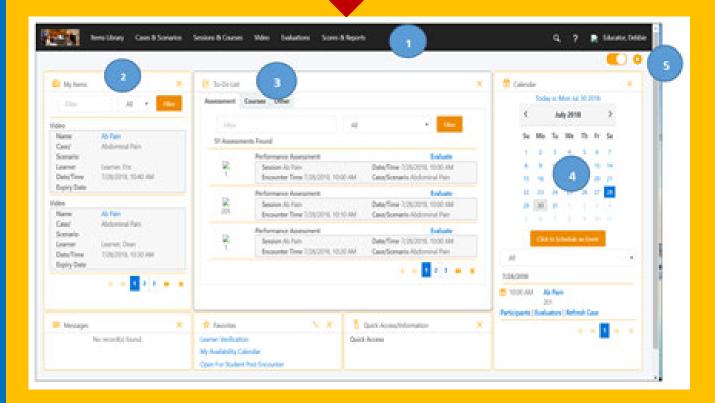

# How do I login (SIMiQ)?

- 1. GO TO: https://sim.utsouthwestern.edu
- Enter your UTSW <u>User Name</u> and <u>Password</u>
- 3. <u>Click-on</u> <u>Login</u>

#### **LOGOUT**

<u>Click-on</u> your <u>Name</u> in the upper to right corner From the drop-down menu, <u>select Sign-out</u>

# How do I know what SIM Activity I'm scheduled to support?

- 1. From the Dashboard, Go to "Messages".
- Just under the <u>Messages</u>, you will find the name, time, and room # for the SIM activity you have been enrolled in.

<u>Note:</u> All surveys, assessments, or evaluations required should be listed under the *TO-DO List*.

# How do I add video bookmarks/Annotations?

- Click-on the "<u>Bookmark</u>" Tab to the right of the video.
- 2. Select the **Bookmark Group** from the drop-down menu.
- 3. *Click-on* the Icon of the *Bookmark* to be placed.

Note: Bookmarks are placed 5 seconds before the point in the video when the bookmark icon or New Bookmark button was selected © © Temperature Annotations can be added to your Bookmarks.

#### How do I access learner's video?

- From your SIMiQ Dashboard
- 2. Go To Video (Black Navigator Toolbar).
- Select your Video (Today, up to last 30 days)

Note: Video older than 30 days can be found under

Video tab on the Black Navigator Toolbar.

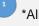

video with an hour glass symbol next to them are not ready to be viewed.

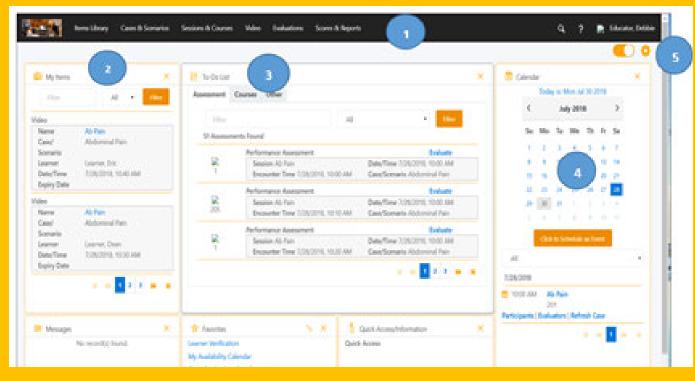

#### How do I view the SIM activity calendar?

- From your SIMiQ Dashboard, locate the Black
  - **Navigator Toolbar** at the top of the dashboard and Click-on Sessions & Courses.
- Click-on "Calendar"

Note: you can filter by session name, day, week or month. Double click-on session name to access more detail about the session you are searching for.

# How do I evaluate learners assigned to me in a SIM Activity Session?

- Go to Section "To-Do List" on your Dashboard.
- 2. A list of to do items are listed for each SIM Activity you are scheduled to support
- 3. Click-on the highlighted word (Evaluate) to begin each learner evaluation

# How do I access my user profile?

- 1. Click-on your "Name" in the upper right corner on the Black Navigator Toolbar.
- Click-on "Profile".
- Click-on "Sessions" on the left side of the screen to see all sessions you have participated in and sessions you are scheduled to teach.

# How do I know if a Learner has completed their **Pre and Post Survey and Assessments?**

- From your SIMiQ Dashboard you will find your SIM Activity listed beneath the calendar in **bold** blue font."
- Click-on Participants.
- Click-on "Monitor Session" (Left-side of the

**Note:** All Learners enrolled in the SIM Activity will be listed with one of the following statuses for Surveys, and assessments: Red (Pending), Yellow (In-Progress) or Green (Complete).